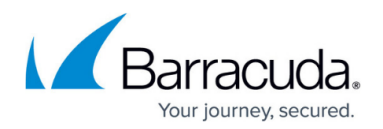

# **How to Configure a DNS Listener**

#### <https://campus.barracuda.com/doc/85493815/>

According to its default configuration, the CloudGen Firewall responds to DNS queries only from direct-attached networks. The reason is to protect the firewall from heavy loads of queries, e.g., DOS attacks. This is possible because of the listeners (INTERNAL, EXTERNAL) that have already been preconfigured. However, sometimes it may be necessary to allow queries from remote networks as well. In addition, you might need a separate listener that must snoop for incoming DNS queries on an interface with a specific IP address.

#### **Before You Begin**

Verify that all service IP addresses are already configured that are necessary for answering DNS queries on the respective incoming interfaces. For more information, see [How to Assign](http://campus.barracuda.com/doc/86544274/) [Services](http://campus.barracuda.com/doc/86544274/).

### **Create a DNS Listener**

Create a listener for a specific IP address on one of the interfaces of your firewall.

- 1. Go to **CONFIGURATION > Configuration Tree > Box > Assigned Services > DNS > DNS-Service**.
- 2. In the left menu, click **DNS Settings**.
- 3. In the main window, click **+** to the right of the table of the section **DNS Listener Classification**.
- 4. The **Add New DNS Listener** window is displayed.
- 5. For **Listener Name**, enter a name that clearly lets you identify the listener, e.g., via-ISP1 for a query that is coming in via ISP1.
- 6. From **Listener IP**, select an IP address from the list, e.g., 62.99.0.30 for the local DNS service IP.
- 7. From **Classification**, select either INTERNAL or EXTERNAL depending on which networks domain the IP address belongs to.
- 8. Select **Recursive Lookups** if you want to allow answering queries that are not part of any hosted zone table.

## Barracuda CloudGen Firewall

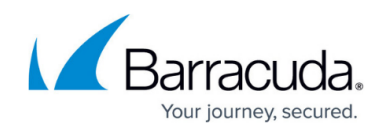

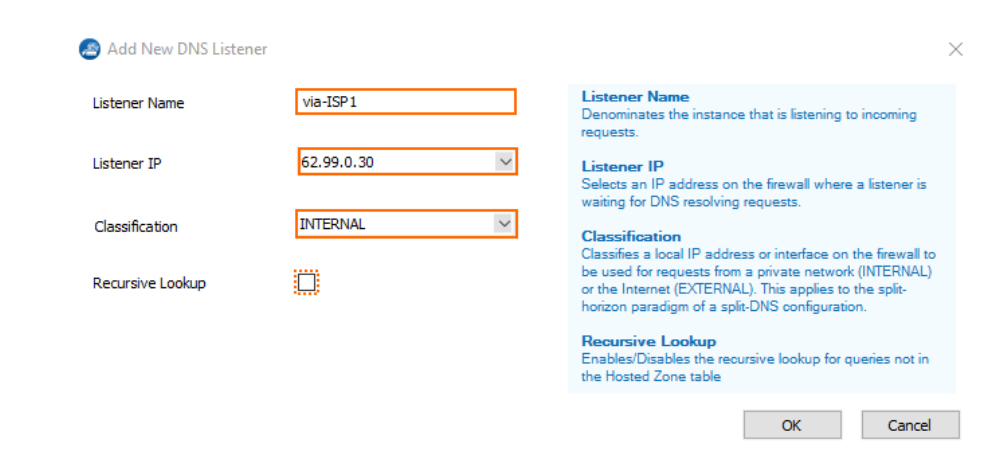

- 9. Click **OK**.
- 10. Click **Send Changes**.
- 11. Click **Activate**.

After sending the configuration, the listener is displayed in the main window in the list.

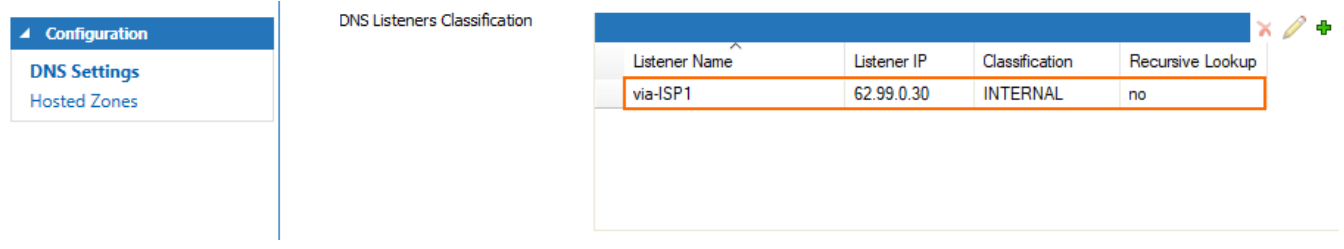

### Barracuda CloudGen Firewall

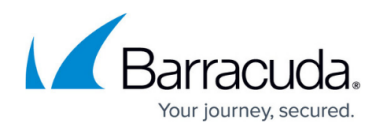

#### **Figures**

- 1. create\_listener\_window.png
- 2. listener added.png

© Barracuda Networks Inc., 2020 The information contained within this document is confidential and proprietary to Barracuda Networks Inc. No portion of this document may be copied, distributed, publicized or used for other than internal documentary purposes without the written consent of an official representative of Barracuda Networks Inc. All specifications are subject to change without notice. Barracuda Networks Inc. assumes no responsibility for any inaccuracies in this document. Barracuda Networks Inc. reserves the right to change, modify, transfer, or otherwise revise this publication without notice.